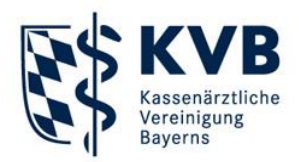

Dieses Dokument beinhaltet den Download des KVB-Schlüssels und die Installation des Programms. Diese Maßnahmen müssen je Rechner nur einmalig erfolgen.

#### Vorbereitung

Bitte laden Sie zuerst die Datei mit dem öffentlichen Schlüssel von der Homepage der KVB herunter und speichern Sie die Datei auf Ihrem Rechner, idealerweise auf Ihrem Desktop. Diese Datei finden Sie im Bereich "[Qualitätssicherung](https://www.kvb.de/praxis/qualitaet/qualitaetssicherung/)":

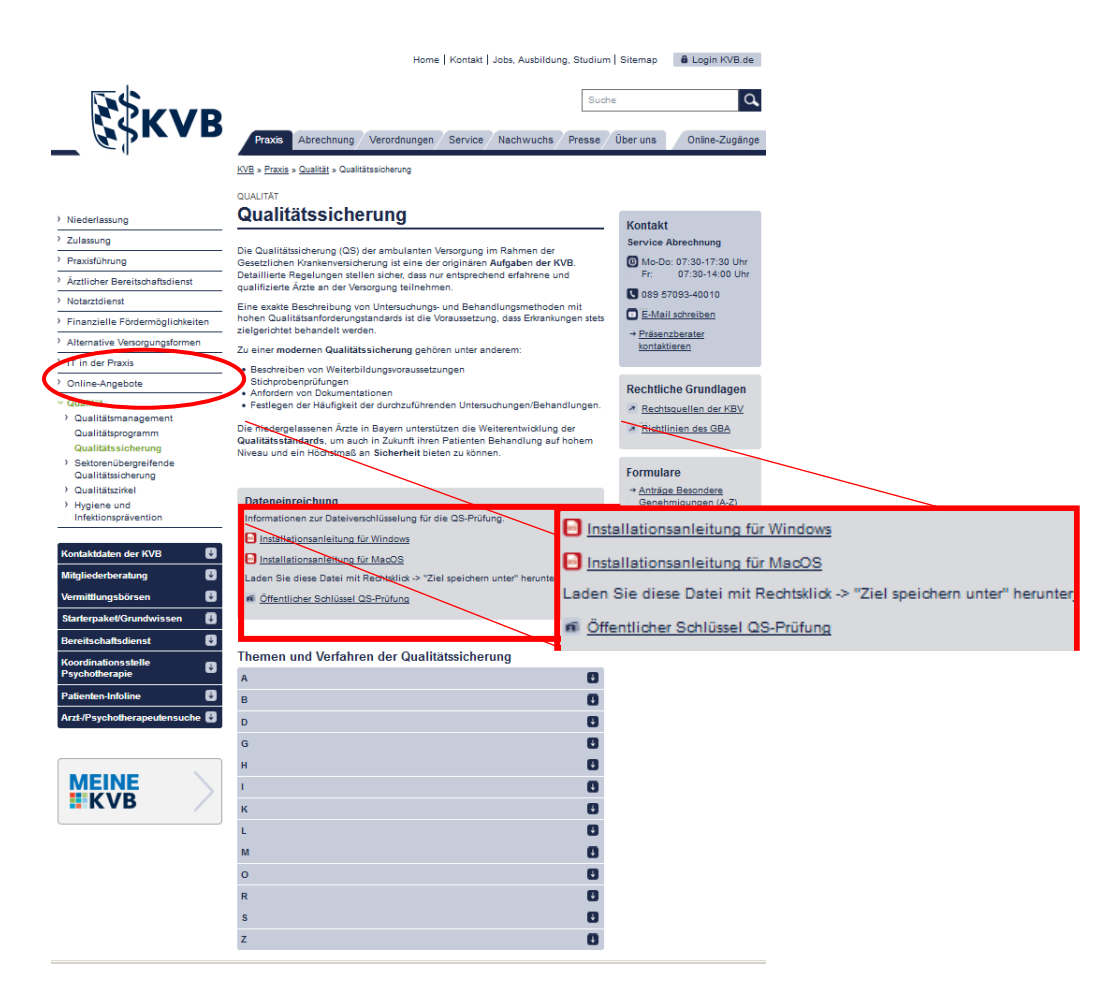

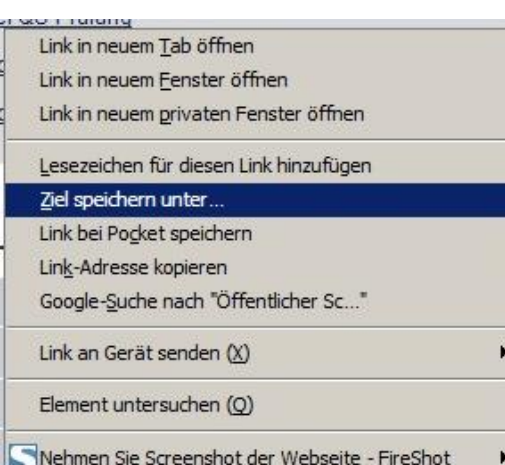

Um die Datei mit dem öffentlichen Schlüssel herunterzuladen, klicken Sie bitte mit der rechten Maustaste auf den Link "Öffentlicher Schlüssel QS-Prüfung". Wählen Sie im danach erscheinenden Kontextmenü "Ziel speichern unter…" aus .

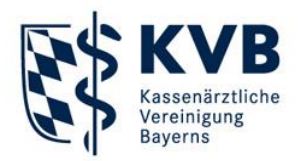

Nun wählen Sie den Ort, an dem Sie den öffentlichen Schlüssel abspeichern möchten. Wählen Sie den Desktop aus und klicken Sie im Anschluss auf [Speichern].

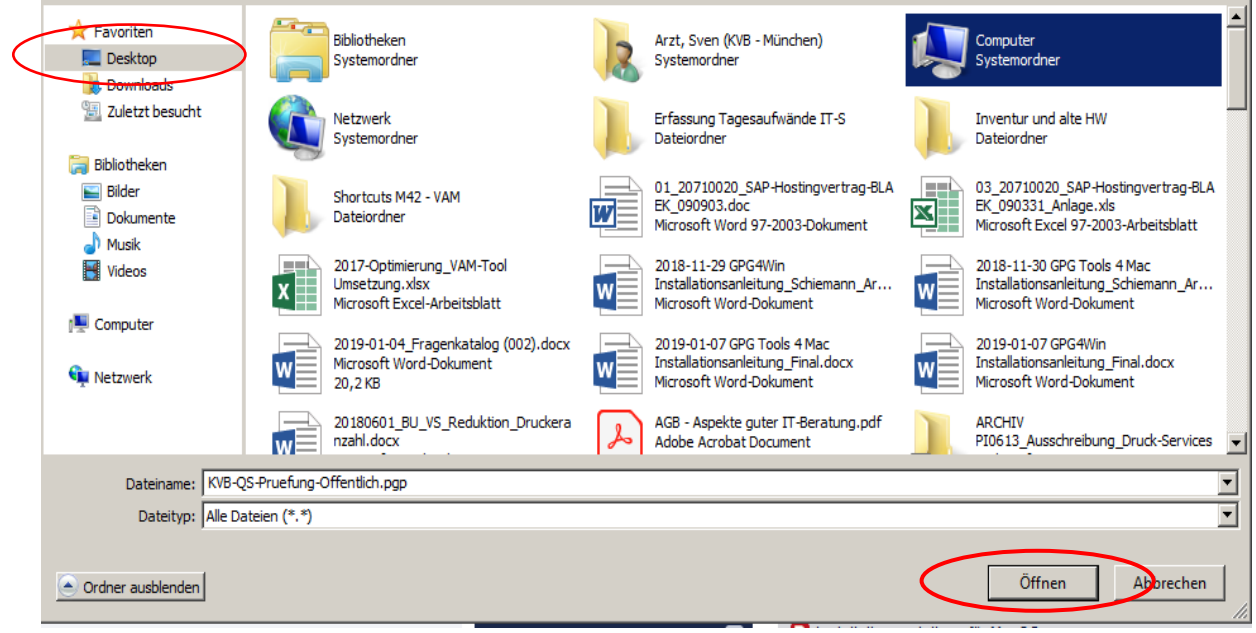

Die Datei mit dem öffentlichen Schlüssel wird nun heruntergeladen. Hinweis: Wenn Sie möchten, können Sie auf die gleiche Art und Weise auch diese Installationsanleitung und die Anleitung zur Verschlüsselung herunterladen.

Die Software GPG4Win ist spendenfinanziert und steht grundsätzlich kostenfrei zum Download im Internet zur Verfügung. Kostenpflichtige Versionen von GPG4Win sind Betrugsversuche. Bitte achten Sie daher darauf, dass Sie die Datei von einer vertrauenswürdigen Seite erhalten, z.B.: *https://www.gpg4win.de*.

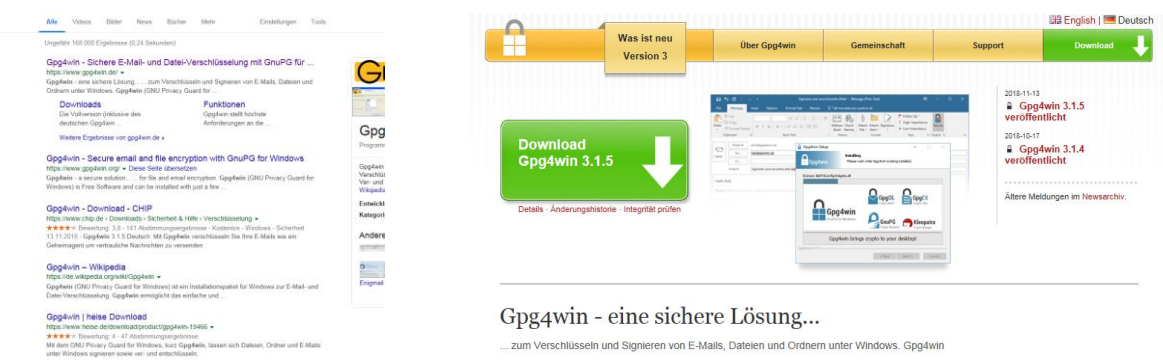

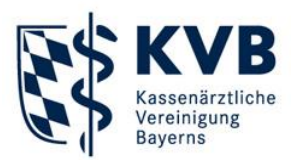

Download Gpg4win 3.1.5 (2018-11-13) Sie können diesen Installer auch<br>Schlüssel und Konfiguration ble zum Aktua<br>>> erhelter

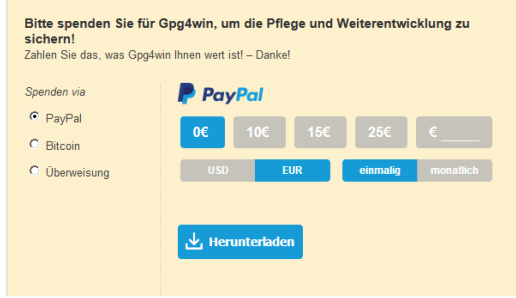

Möglicherweise werden Sie um eine Spende gebeten, es steht Ihnen aber frei, dies zu umgehen indem Sie 0,- € auswählen.

#### Systemvoraussetzungen

GPG4Win läuft auf Windows 7 oder neuer. Es werden sowohl 32Bit- als auch 64Bit-Installationen von Windows unterstützt.

Für die Installation auf Ihrem PC benötigen Sie Admin-Rechte für den Rechner.

#### Installation von GPG4Win

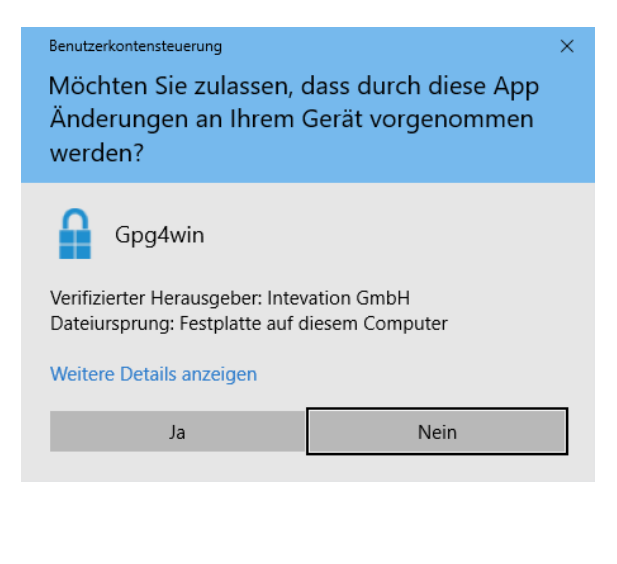

Nach dem Download befindet sich die Datei gpg4win-3.1.5.exe auf Ihrem Rechner (3.1.5 ist zzt. die aktuellste Version, die Datei kann bei späteren Downloads auch eine höhere Versionsnummer tragen). Zum Start der Installation klicken Sie auf diese Datei.

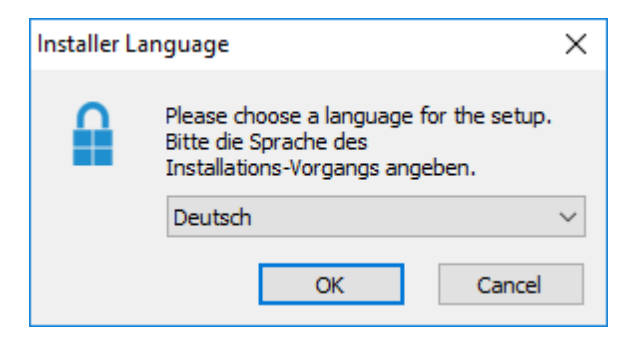

Der Installationsassistent startet und befragt Sie zuerst nach der Sprache für den Installationsvorgang.

Bestätigen Sie Ihre Sprachauswahl mit [OK ].

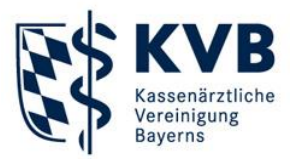

Anschließend begrüßt Sie dieser Willkommensdialog:

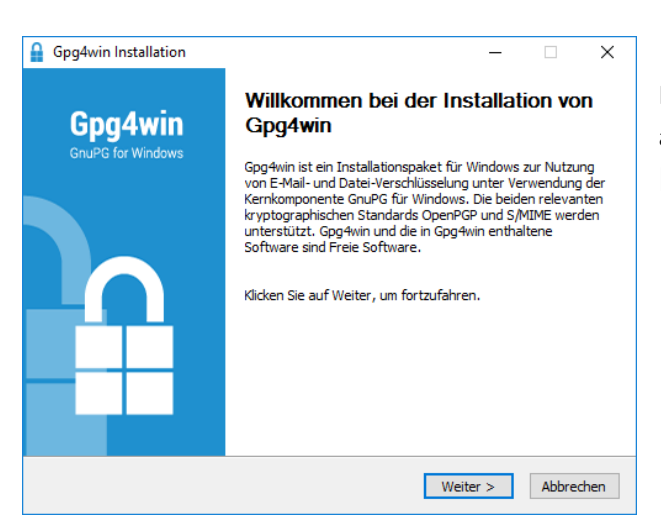

Falls noch nicht geschehen, beenden Sie bitte alle anderen Programme. Klicken Sie auf [Weiter]

Nun wählen Sie die benötigten Module aus:

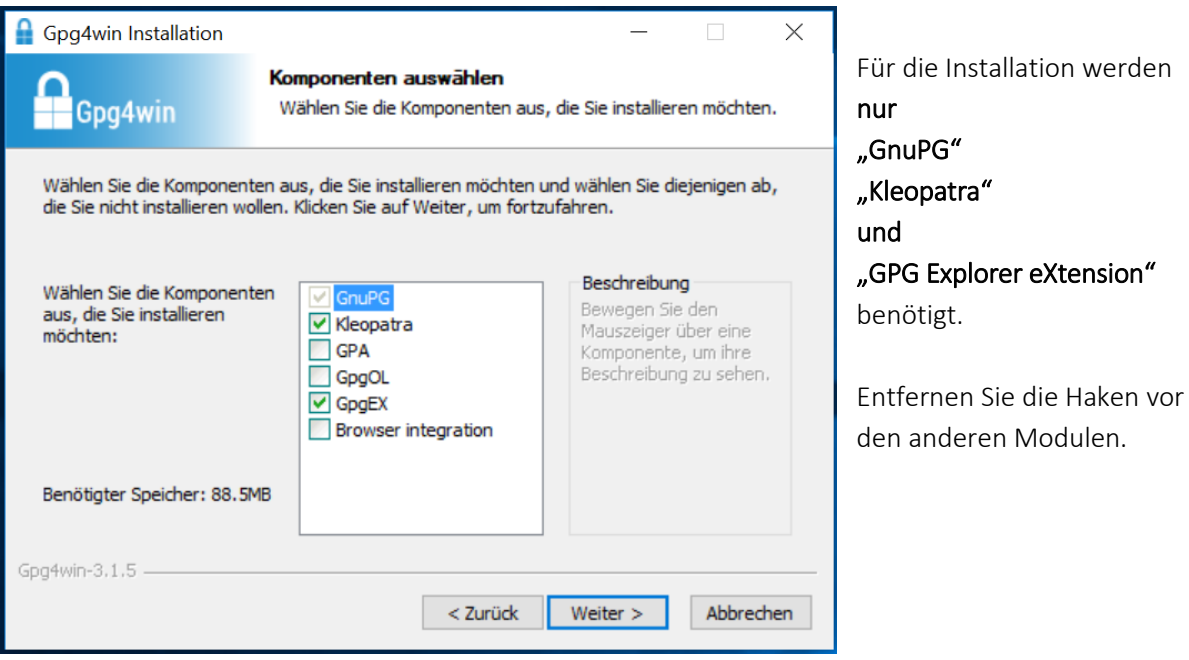

Klicken Sie auf [Weiter ].

Es wird Ihnen ein Ordner zur Installation vorgeschlagen, z.B.: C:\Program Files(x86)\Gpg4win oder C:\Program Files\Gpg4win

Wir empfehlen, den Vorschlag zu übernehmen. Sie können natürlich auch einen anderen Ordner auswählen, in welchem Sie GPG4win installieren wollen.

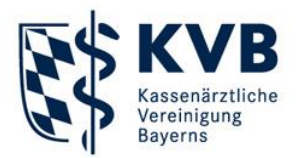

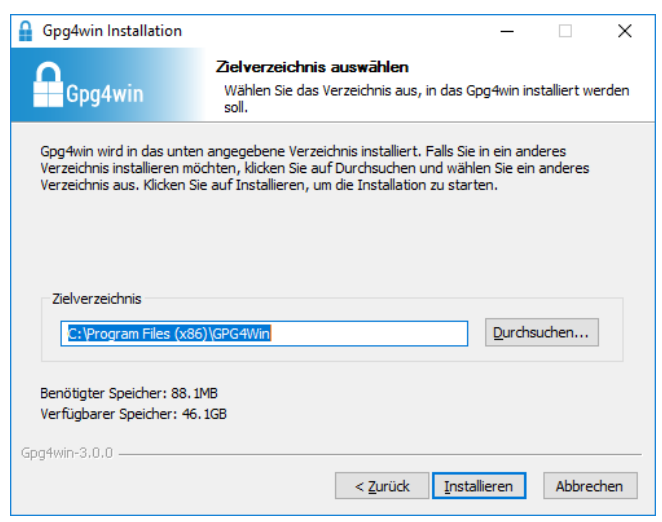

Klicken Sie anschließend auf [ Installieren ].

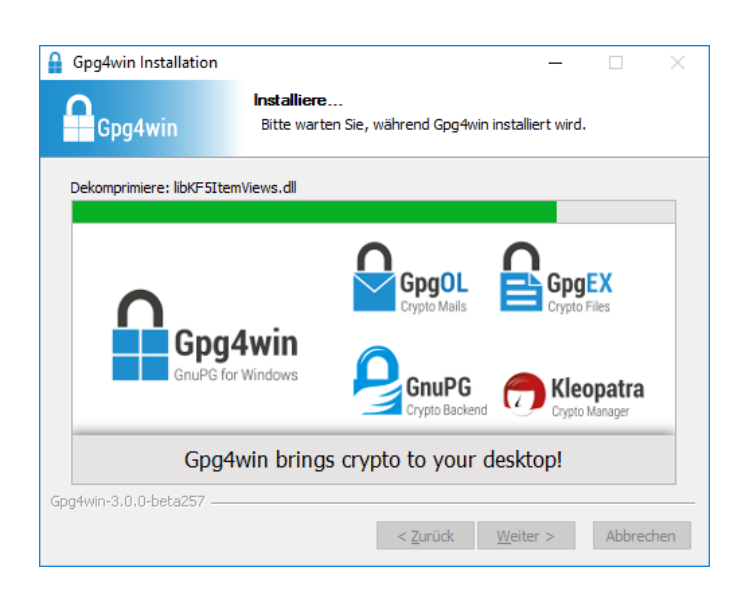

Während der nun folgenden Installation sehen Sie einen Fortschrittsbalken und Informationen, welche Datei momentan installiert wird.

Nachdem die Installation abgeschlossen ist, klicken Sie bitte auf [Weiter ].

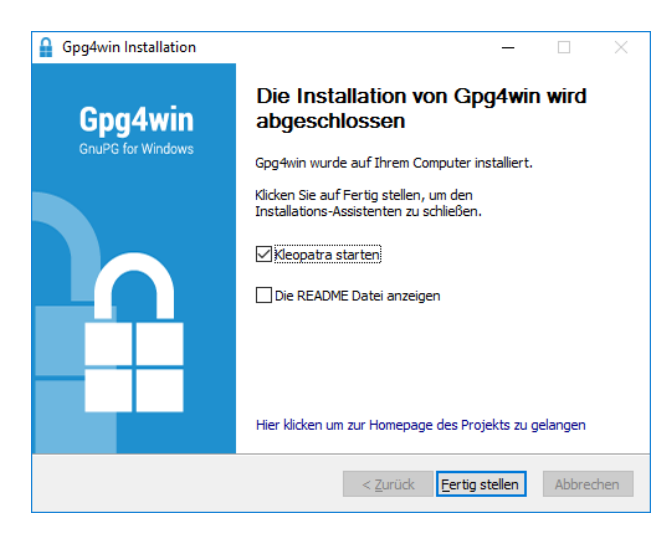

Nach erfolgreicher Installation wird Ihnen diese letzte Seite des Installationsvorgangs angezeigt.

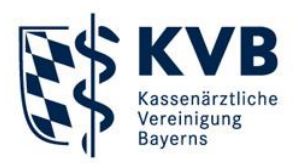

Das Modul, mit dem Sie Dateien verschlüsseln heißt *Kleopatra.* Es wird Ihnen angeboten, Kleopatra direkt zu starten (empfohlen). Zudem haben Sie die Möglichkeit, sich die README-Datei anzeigen zu lassen, die weitere Informationen zu der soeben installierten Gpg4win-Version enthält. Sofern Sie die README-Datei ansehen wollen, aktivieren Sie diese Option.

Klicken Sie schließlich auf [ Fertig stellen ].

Sie haben GPG4win nun erfolgreich installiert.

#### Start des Programms Kleopatra und Import des öffentlichen Schlüssels

Falls Kleopatra nach der Installation nicht automatisch startet (erkennbar an diesem Symbol rechts in Ihrer Taskleiste, so starten Sie nun bitte die Applikation per Doppelklick auf das Symbol für Kleopatra.

Sie finden es auf Ihrem Desktop und/oder in Ihrem Startmenü.

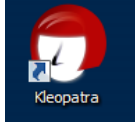

Sollte Kleopatra bereits aktiv sein, erkennen Sie es an diesem Symbol im rechten Bereich Ihrer Taskleiste:

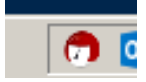

Kleopatra präsentiert sich mit folgendem Anwendungsfenster:

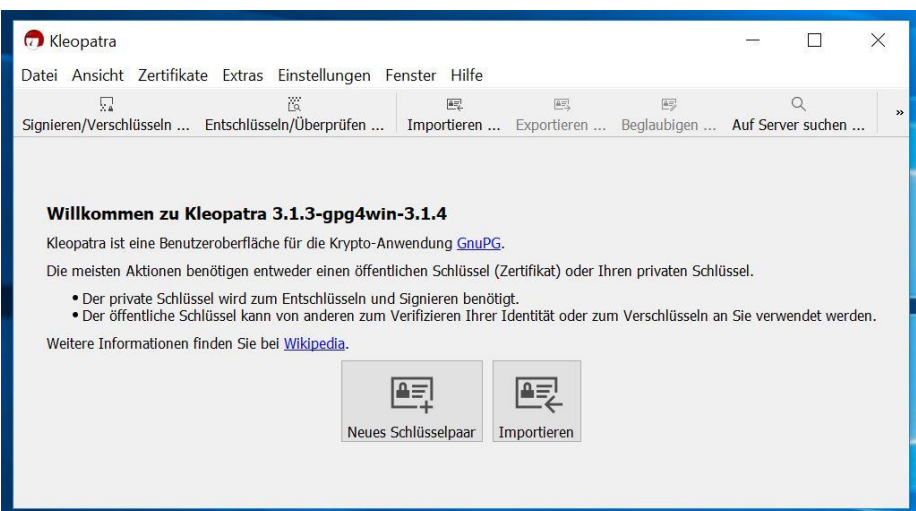

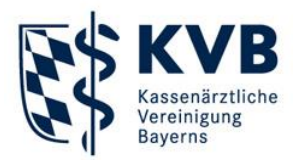

Sie importieren den öffentlichen Schlüssel der KVB per "drag and drop" nach Kleopatra. Ziehen Sie dazu das mit "KVB\_QS\_Prüfung - Öffentlich" bezeichnete Dateisymbol des heruntergeladenen Schlüssels in das Anwendungsfenster von Kleopatra und lassen Sie es dort einfach irgendwo "fallen".

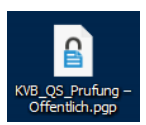

Im sich nun öffnenden Fenster wählen Sie [ Zertifikate Importieren ] aus.

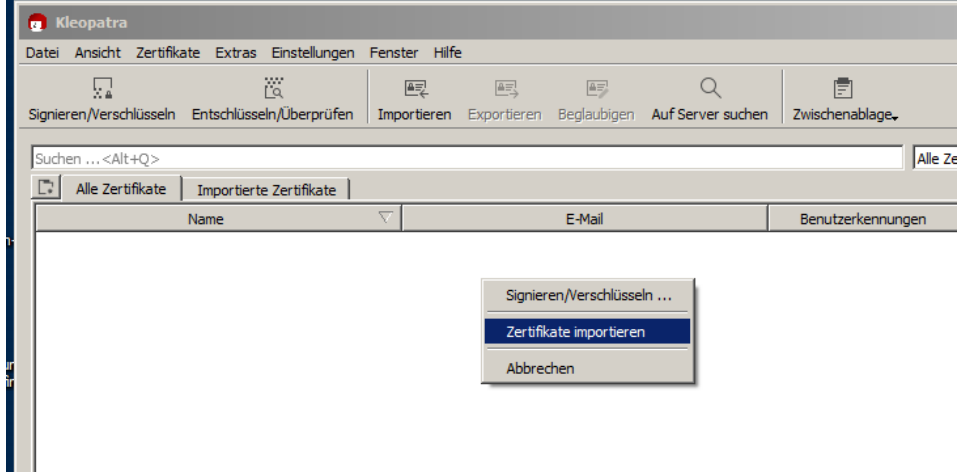

Kleopatra fragt Sie nun, ob Sie den öffentlichen Schlüssel digital beglaubigen möchten. Dies würde jedoch die Verschlüsselung behindern.

Bitte beantworten Sie die Frage mit [Nein ].

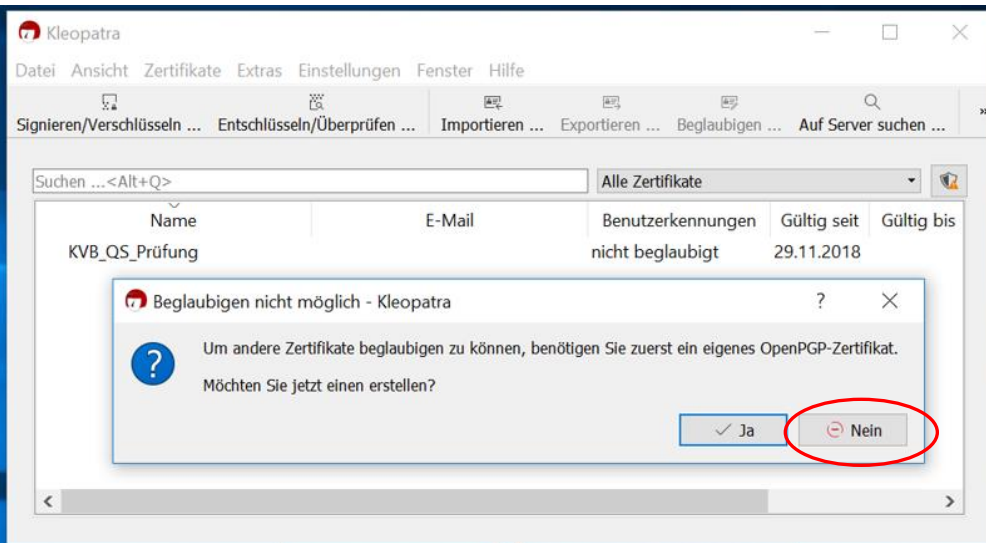

Die Konfiguration ist nun abgeschlossen. Kleopatra wird nun automatisch beim Start von Windows ausgeführt. Sie erkennen es am Symbol im rechten Bereich Ihrer Taskleiste.

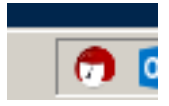

 $\overline{\phantom{a}}$